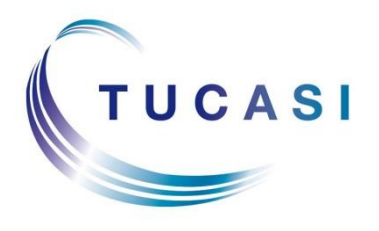

**Schools Cash Office** Income Administration Software

# **Schools Cash Office**

# **How to Configure and Record Pupil Premium Contributions**

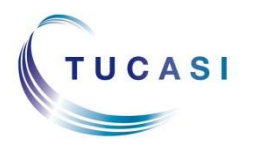

**Tucasi Ltd** Wessex House Upper Market Street Eastleigh Hampshire SO50 9FD 0844 800 4017 www.tucasi.com

Copyright Tucasi Ltd 2004 - 2016

# **CONTENTS**

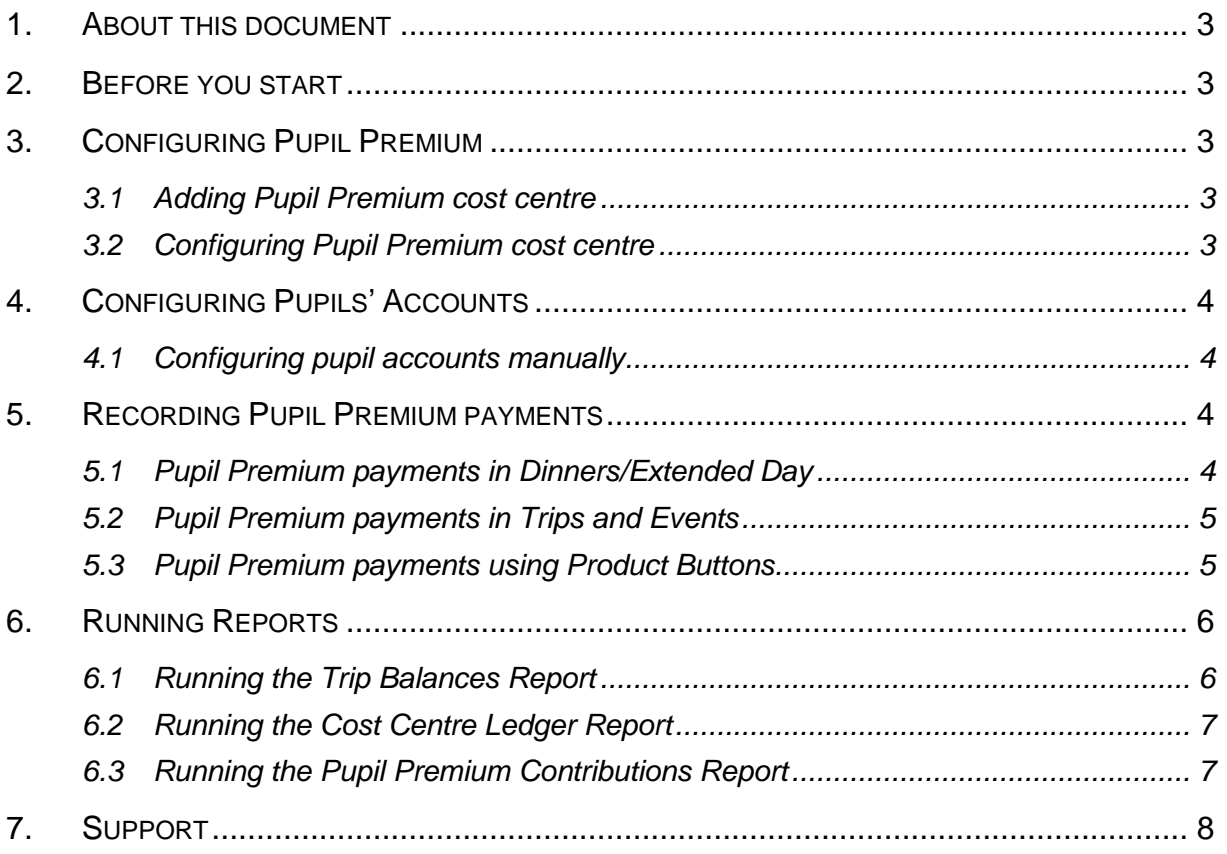

# <span id="page-2-0"></span>**1. About this document**

This document is designed to help schools configure and record pupil premium contributions in Schools Cash Office (SCO).

Once configured, this process will allow pupil premium contributions to be recorded in the Extended Day, Dinner Money and Trips & Events modules. You will also be able to record pupil premium contributions on the Income tab using product buttons.

There is a new report to show you how much has been recorded as pupil premium contributions. The Trip Balances Report in the Trips & Events module will also include any pupil premium contributions for each child and you will be able to run the cost centre ledger report.

# <span id="page-2-1"></span>**2. Before you start**

You must have SCO version 2.4.0.37 or later installed. To check this, go to the **Admin** tab and click on **System Status Report**.

# <span id="page-2-2"></span>**3. Configuring Pupil Premium**

Before pupil premium contributions can be recorded, you need to add a new cost centre.

#### <span id="page-2-3"></span>*3.1 Adding Pupil Premium cost centre*

- Go to the **Configuration** tab, select **Banking Configuration**.
- Click on **Bank accounts/cost centres.**
- Select the bank account which is linked to pupil premium contributions.
- Select **Add new cost centre**, type the name for the cost centre in the **Details** field in the right hand window, i.e Pupil Premium.
- Select **Done**.

### <span id="page-2-4"></span>*3.2 Configuring Pupil Premium cost centre*

- Go to the **Configuration** tab, select **Banking Configuration**.
- Click on **Bank accounts/cost centres.**
- Navigate to the **Pupil premium** tab and from the drop down menu select the new cost centre that has been created.

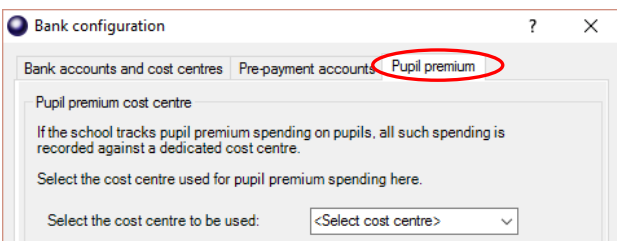

Click on **Done**.

# <span id="page-3-0"></span>**4. Configuring Pupils' Accounts**

The Pupil Premium indicator can be imported to SCO from your MIS system. The field will import automatically if using the SIMS dynamic link. If using a csv file to import pupil data the Pupil Premium field will need to be added to your import file.

You can also manually configure pupil accounts to indicate Pupil Premium status.

#### <span id="page-3-1"></span>*4.1 Configuring pupil accounts manually*

- Select **Configuration** tab and then **Account configuration**.
- Select **Pupils** and then the name of the pupil from the list.

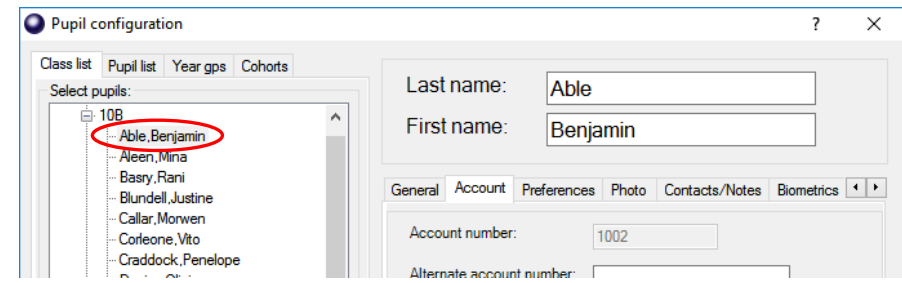

Navigate to the **Account** tab and tick the **Pupil premium** option.

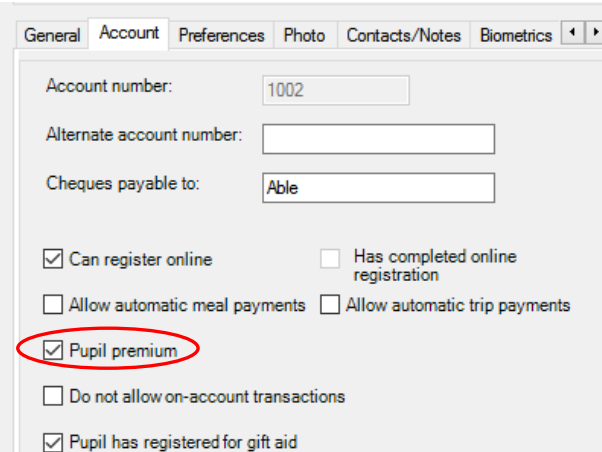

Click on **Done.**

# <span id="page-3-2"></span>**5. Recording Pupil Premium payments**

Once pupil premium has been configured the contributions can be recorded in the Extended Day, Dinner Money, Trips & Events modules and also on the Income tab.

#### <span id="page-3-3"></span>*5.1 Pupil Premium payments in Dinners/Extended Day*

- Select the **Dinners/Extended Day** tab.
- Navigate to the relevant class in Dinners or the Extended Day club.
- Select the **Payment** button next to the name of the pupil.

Note: Pupil Premium pupils have a \* next to their name.

Select **Discount**.

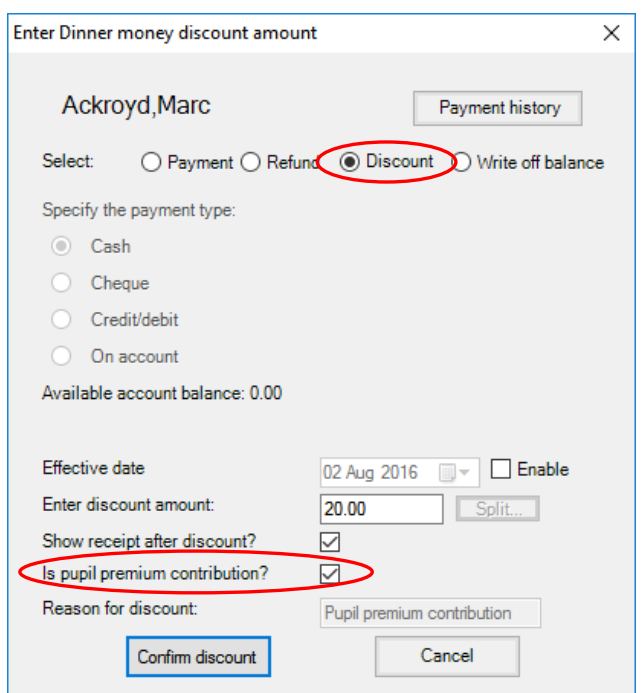

- Enter the amount of Pupil Premium and tick box **Is pupil premium contribution?**
- Select **Confirm discount**.

### <span id="page-4-0"></span>*5.2 Pupil Premium payments in Trips and Events*

- Select the **Trips and Events** tab and click on the relevant trip name.
- Select the **Payment** button next to the name of the pupil.

Note: Pupil Premium pupils have a \* next to their name.

- Select **Discount**.
- Enter the amount of Pupil Premium and tick box **Is pupil premium contribution?**
- Select **Confirm discount**.

m.

#### <span id="page-4-1"></span>*5.3 Pupil Premium payments using Product Buttons*

Select the **Income** tab, click on **Sales**.

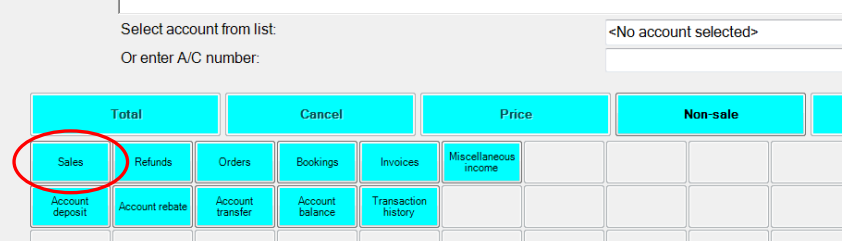

 Select the **Product button** you wish to enter income for and enter **pupil name** if prompted or select pupil name from the "Select account' list".

Note: Pupil Premium pupils have a \* next to their name.

 Click on the product item at the top of the screen. The blue **Price** button at the bottom changes to **Pupil premium**. Click on the button.

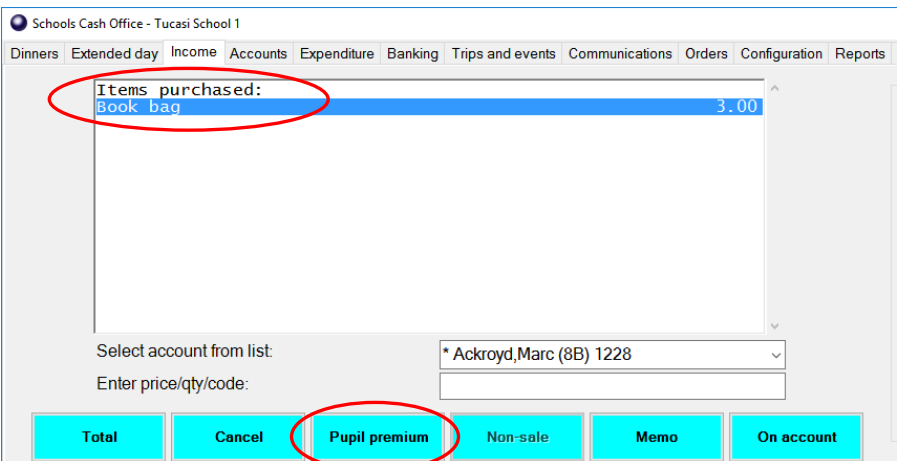

Enter the amount you wish to allocate for Pupil Premium, select **OK**.

The item will now show as discounted, Pupil Premium.

- Select the **Total** button, select Yes if applicable.
- Select **Complete transaction**.

Note: If the pupil is purchasing other items or the pupil premium contribution is only part of the total amount you will need to finish the transaction with a cash or cheque sale.

# <span id="page-5-0"></span>**6. Running Reports**

#### <span id="page-5-1"></span>*6.1 Running the Trip Balances Report*

If you are using the Trips and Events module the Trip Balances Report there is now a new pupil premium column. To run the report:

- Click on the **Reports** tab and select **Trip reports**.
- Select **Trip balances report** and then the name of the trip from the drop down menu. Group by class or year group if appropriate.
- Click **OK**.

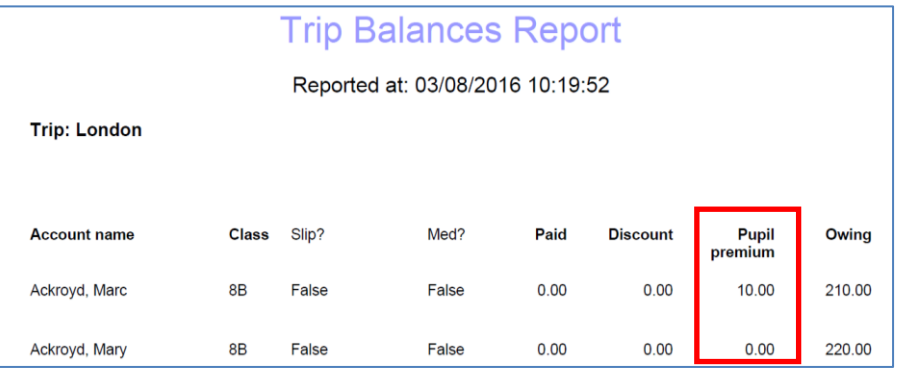

#### <span id="page-6-0"></span>*6.2 Running the Cost Centre Ledger Report*

If you run the Cost Centre Ledger Report in the Financial Reports section it will now include the new Pupil Premium cost centre. It provides a breakdown of all Pupil Premium contributions over a period of time. To run the report:

- Click on the **Reports** tab and select **Financial reports**.
- Select **Cost centre ledger report** and then the name of the cost centre from the drop down menu.

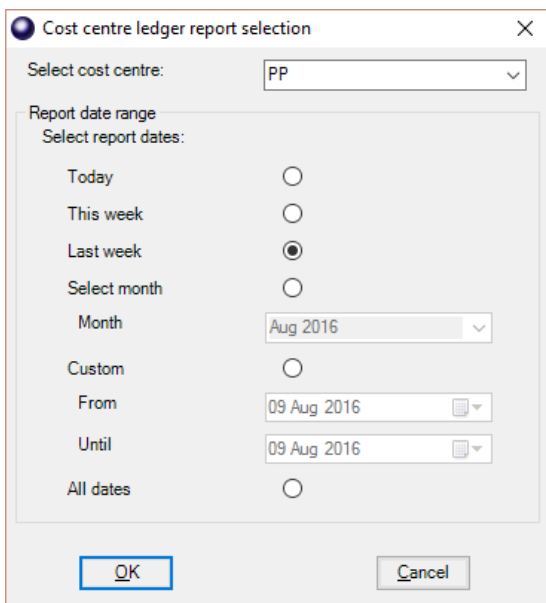

Select the date range you wish to report on, click **OK**.

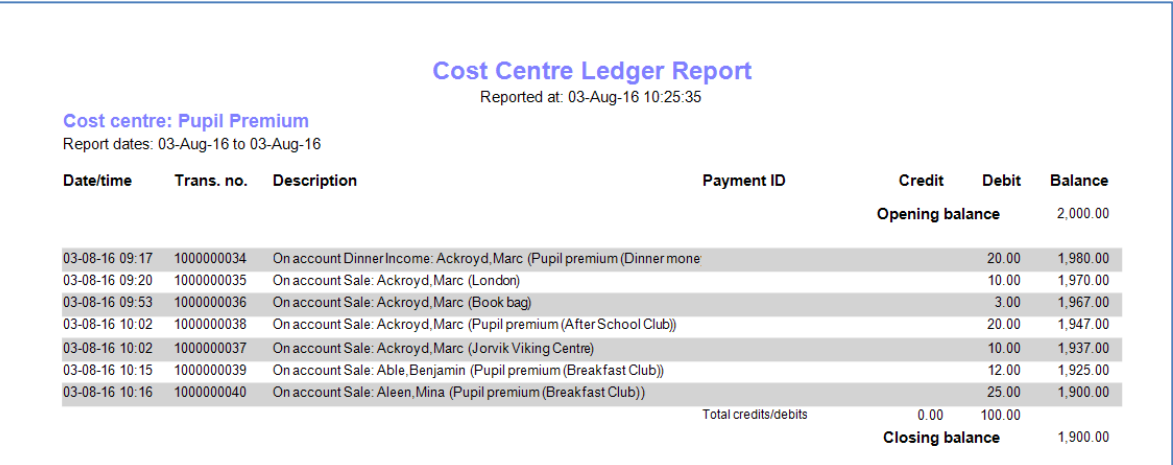

#### <span id="page-6-1"></span>*6.3 Running the Pupil Premium Contributions Report*

This is a new report. It provides a breakdown of all Pupil Premium contributions per pupil, over a period of time. To run the report:

- Click on the **Reports** tab and select **Financial reports**.
- Select **Pupil premium contribution report**.
- Select the date range you wish to report on.

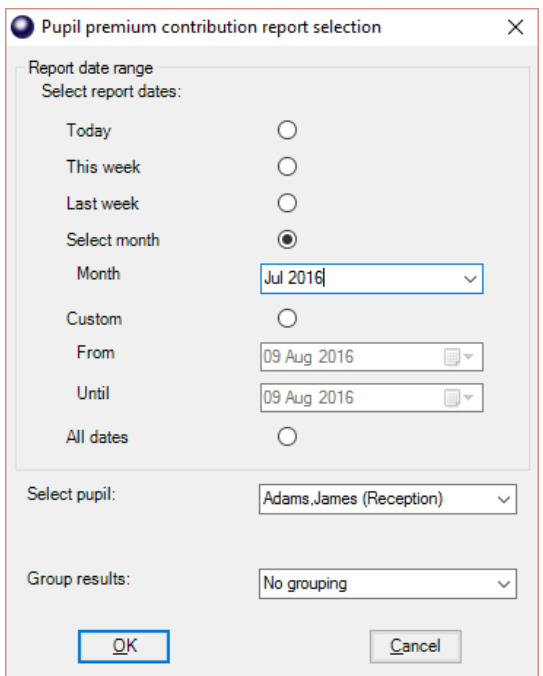

- You can select an individual pupil or <All pupils>.
- Group by class or year group if appropriate, click **OK**.

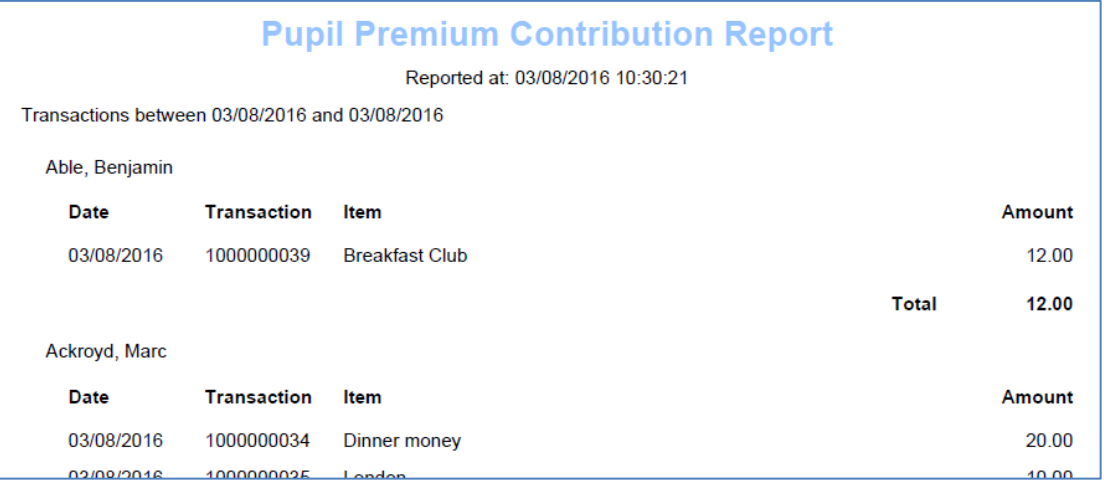

# <span id="page-7-0"></span>**7. Support**

If you have any queries on setting up the Pupil Premium Payments in SCO, please contact:

Tucasi Customer Support Email: [support@tucasi.com](mailto:support@tucasi.com)

Tel: 0844 800 4017